## **Kmail のデータを別の Google アカウントに移行する方法 /K ドライブのデータを保存する方法**

移行データの作成には数時間~1 週間ほどかかる場合があります。

金城学院大学ユーザアカウントの有効期限後は、ダウンロードできませんので、余裕をもって作業してください。

## ❖ **Kmail のデータを別の Google アカウントに移行する方法**

この作業をするには、Kmail 以外の個人の Google アカウント (〇〇〇@gmail.com) が必要になります。

■個人の Google アカウント持っていない方は、アカウントの新規作成をしてください。

■Google の新規アカウントの作成

<https://accounts.google.com/SignUp?hl=ja>

■個人の Google アカウント (〇〇〇@gmail.com) を持っている方は下記の手順に沿って移行作業をしてください。 ①Kmail で Google にログイン

<https://www.google.co.jp/>

[ログイン]をクリックし、Kmail(〇〇〇@kinjo-u.ac.jp)でログインをします。

②コンテンツの移行作業

<https://takeout.google.com/transfer?pli=1>

[1.移行先のアカウントの入力]欄に個人の Google アカウントのメールアドレス (〇〇〇@gmail.com)を 入力し、[コードを送信] をクリックします。

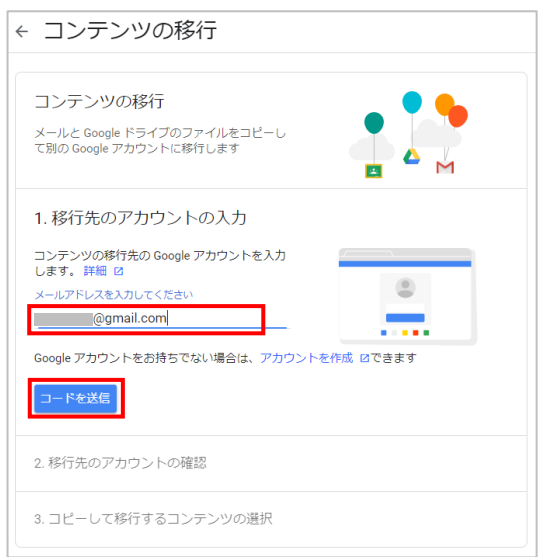

③確認コードの取得

移行先の個人の Google アカウントにメールが届きます。Kmail でログインしているのとは違うブラウザ、または スマホなどで個人の Google アカウントのメールを確認します。Google からのメールに記載されている [確認コードを取得] のリンクをクリックし、コードを取得します。

※同じブラウザで大学アカウントと個人の Google アカウントを同時ログインするとエラーになります。エラーが出た場合は、 いったん [ログアウト]し、個人の Google アカウントで [ログイン]してください。

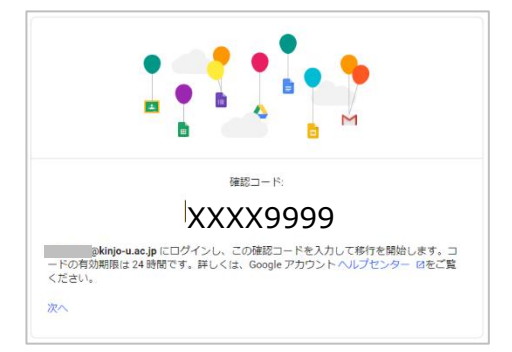

4コードを入力 [移行先のアカウントの確認]欄にコードを入力し、[確認]をクリックします。

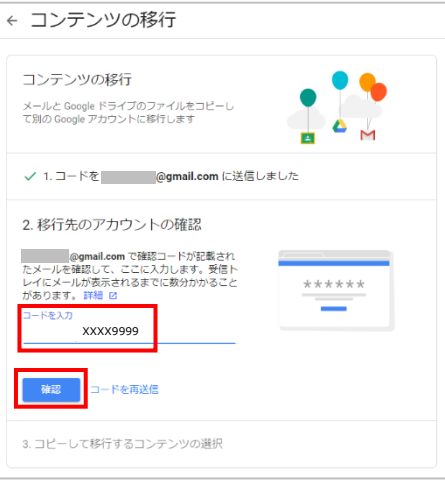

### ⑤転送の開始 コード確認後、[転送を開始]をクリックします。

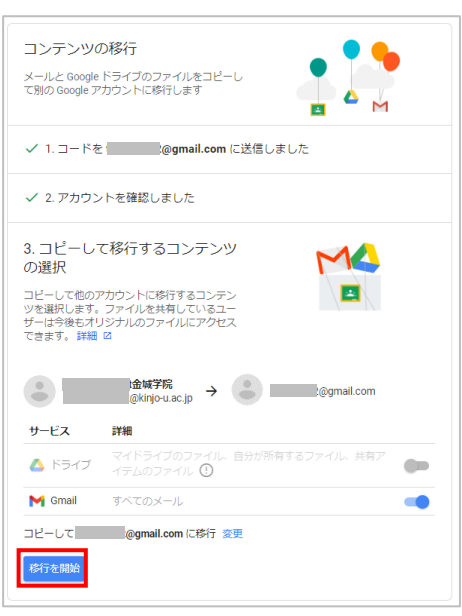

#### ⑥完了

転送開始時、転送終了時に移行先アカウントにメールが届きます。個人の Google アカウントにログインし、 データが移行されていることを確認してください。

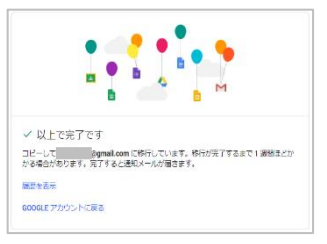

# **○K ドライブのデータを保存する方法**

①大学のアカウントで Google にログイン

<https://www.google.co.jp/>

[ログイン]をクリックし、Kmail(〇〇〇@kinjo-u.ac.jp)でログインをします。

#### ②圧縮させるデータの選択

<https://takeout.google.com/settings/takeout>

すべてのデータが ☑ されているので、一度[選択をすべて解除]をクリックし、

追加するデータの選択から [ドライブ]に ☑ を入れ、下にある [次のステップ] をクリックします。

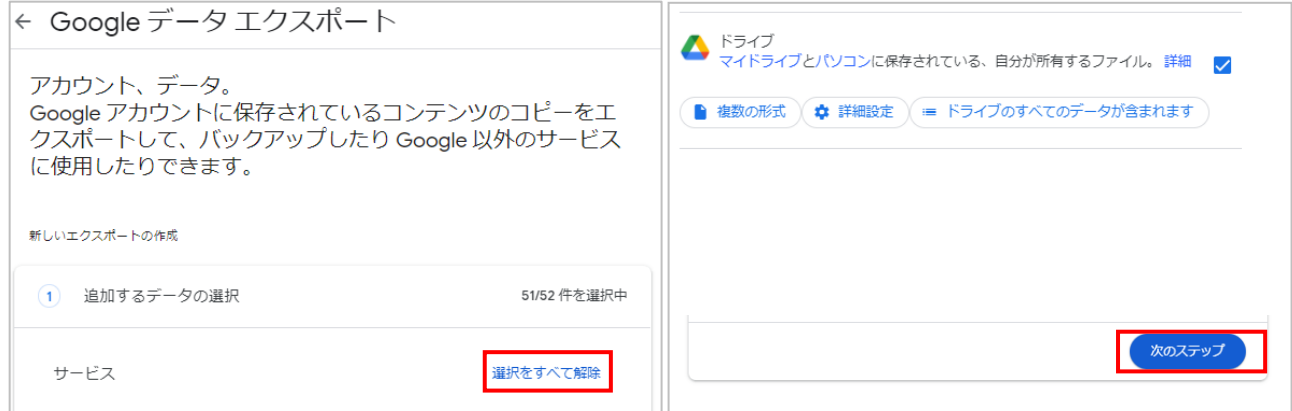

③圧縮データのダウンロード

[エクスポート先] [頻度][ファイル形式とサイズ]を選択し、

[エクスポートを作成]をクリックします。早ければ数分から数時間、遅くとも 1 週間で出来上がります。

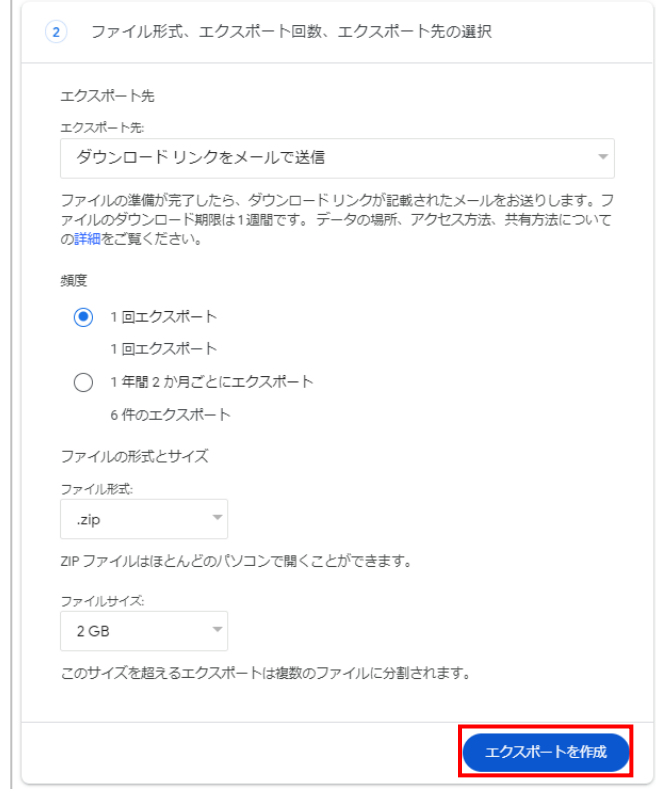

④データのダウンロード

■ [ダウンロード リンクをメールで送信] を選んだ場合 アーカイブが完了するとメールが届くので、メール内の[アーカイブをダウンロード]をクリックします。 ダウンロードされた圧縮フォルダを展開し、データがあることを確認します。 個人の PC や USB メモリ等にデータを保存することができます。

Google ドライブに追加 を選んだ場合

アーカイブ完了時に届いたメール内の[Google ドライブで表示]をクリックします。